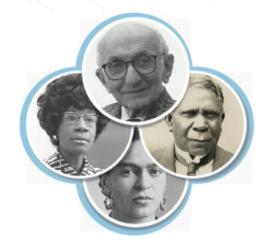

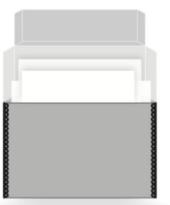

# **SNACSchool**

**User Interface and Account Information** 

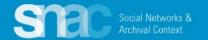

## Login and password / SNAC prefers Firefox!

Navigate to the SNAC-dev user interface: <a href="http://snac-dev.iath.virginia.edu/">http://snac-dev.iath.virginia.edu/</a>

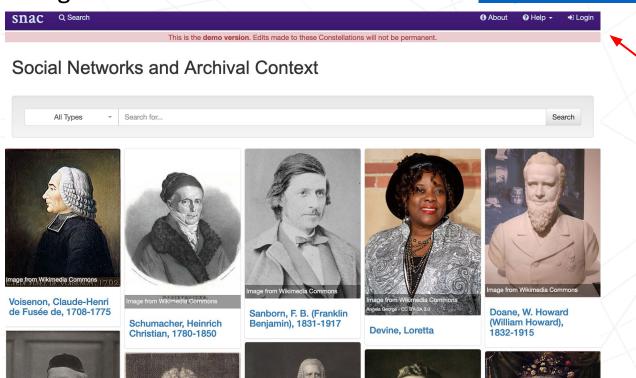

Note that your email is synchronized with your login and password. Clicking **Login** is your only step.

## Managing your login and password

#### From the SNAC Dashboard, select User Profile

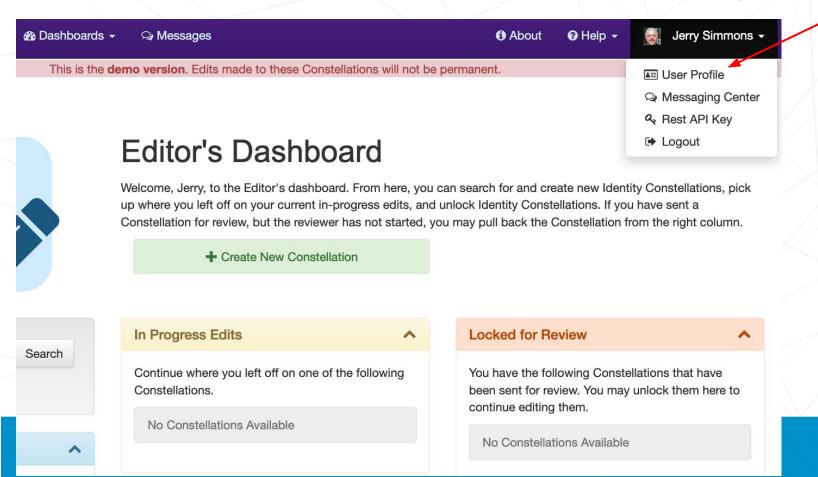

## Managing your login and password:

Click the *Edit* button to begin making changes as necessary.

Please note that your *Affiliation* is linked to a search in SNAC. Follow the prompts to find your agency (corporate body) and add it to your profile.

When you've finished editing your profile, click the *Save* button.

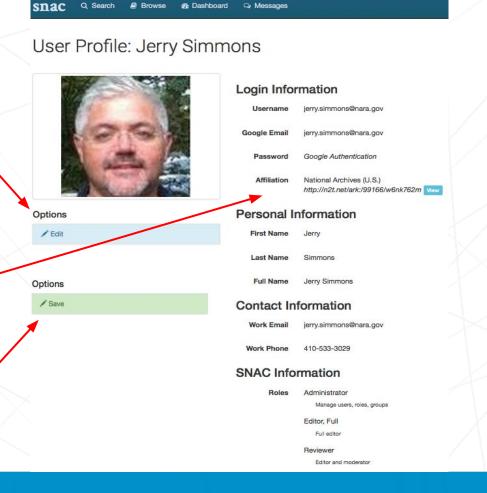

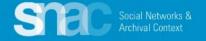

## **SNAC Messaging**

To reach your personal SNAC Messages inbox, click the Messages as a menu feature on the SNAC Dashboard to reach the Messaging Center.

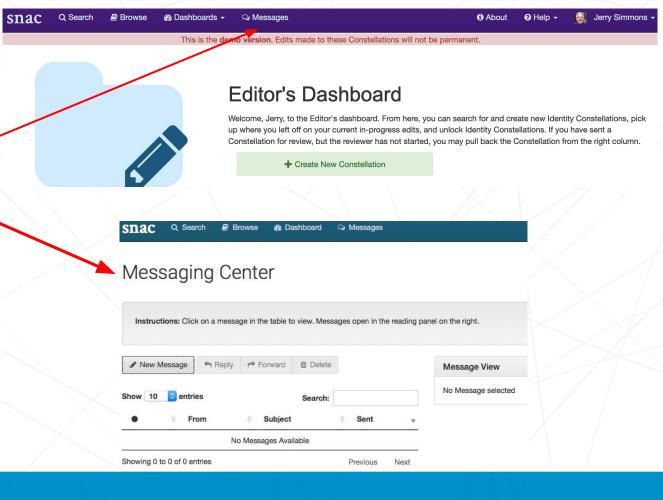

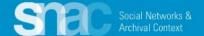

Open a New Message and address it to another SNAC user by starting to type the recipient's name into the *To* line.

SNAC starts searching for the user name in the system and auto-fills the rest.

Add a *Subject* line, then continue to write the message. Basic editing functions are available from the text box menu. Click *Send* when done.

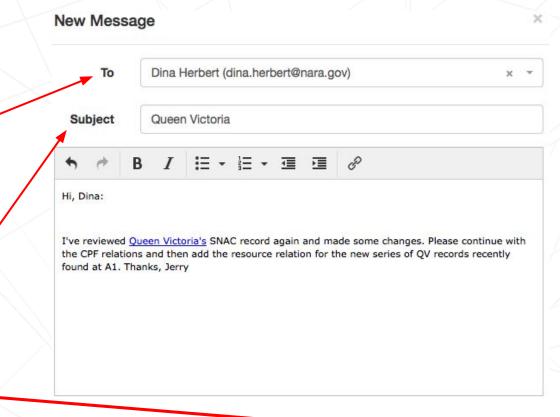

Cance

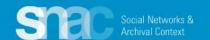

### Messaging

SNAC provides a familiar inbox display ... From, Subject, Sent date/time, etc. Note all of the usual email functions ... New Message, Reply, Forward, Archive (instead of Delete), are featured prominently.

When you highlight a message, SNAC provides a preview of all the message details in the **Message View** to the right of the inbox. Other functions are: **From**, **Subject**, **Send** and **Search**..

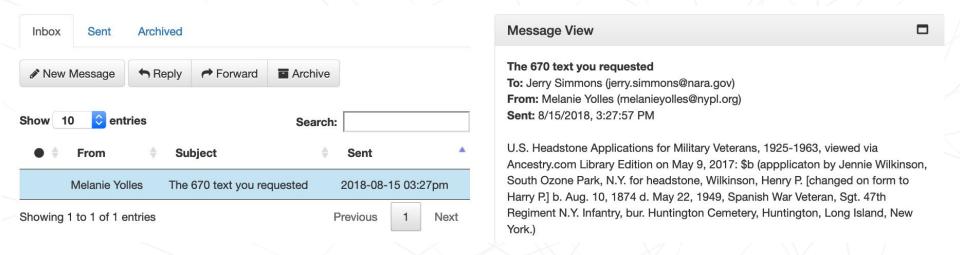

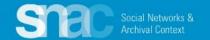